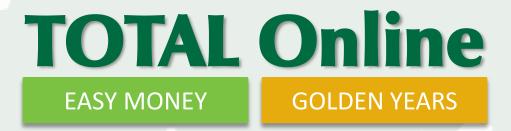

## Setup Guide

**Converting from Desktop to Online Edition** 

moneytree.com Toll free 1.877.421.9815

1

#### Your Step-by-Step Guide Convert to TOTAL Online in 6 easy steps

- . Create a TOTAL Online Account
- <mark>2.</mark> C
  - Define Users, Roles and Style Settings
  - 3. Upload and Convert Client Database
- 4.
- **Review Database Conversion Stats**
- 5. Review Settings
- 6.

Import Custom Reports

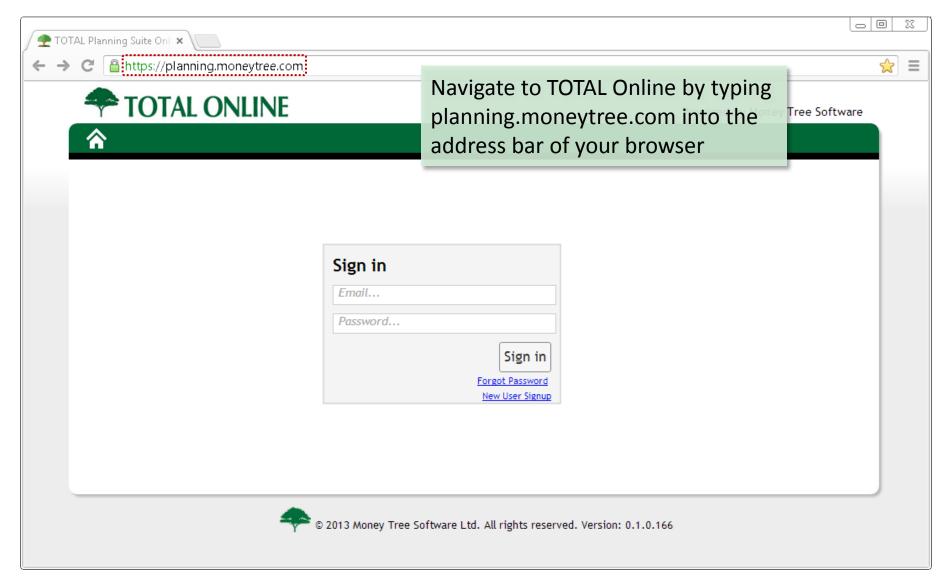

| 🗲 TOTAL Planning Suite Onl 🗙 📃        |                                                                               |                                                  |
|---------------------------------------|-------------------------------------------------------------------------------|--------------------------------------------------|
| ← → C 🖀 https://planning.moneytree.co | m/Account/LogOn?ReturnUrl=%2f                                                 | ★ =                                              |
| TOTAL ONLINE                          |                                                                               | Powered by Money Tree Software                   |
| <b>^</b>                              |                                                                               |                                                  |
|                                       | Sign in<br>Email<br>Password<br>Sign in<br>Forgot Password<br>New User Signup | To create an account,<br>click "New User Signup" |
|                                       | NOTE: If your company has a do not use "New User Signup                       |                                                  |
| Ask you                               | ir program administrator to c<br>you are added to your compa                  | reate your account to                            |

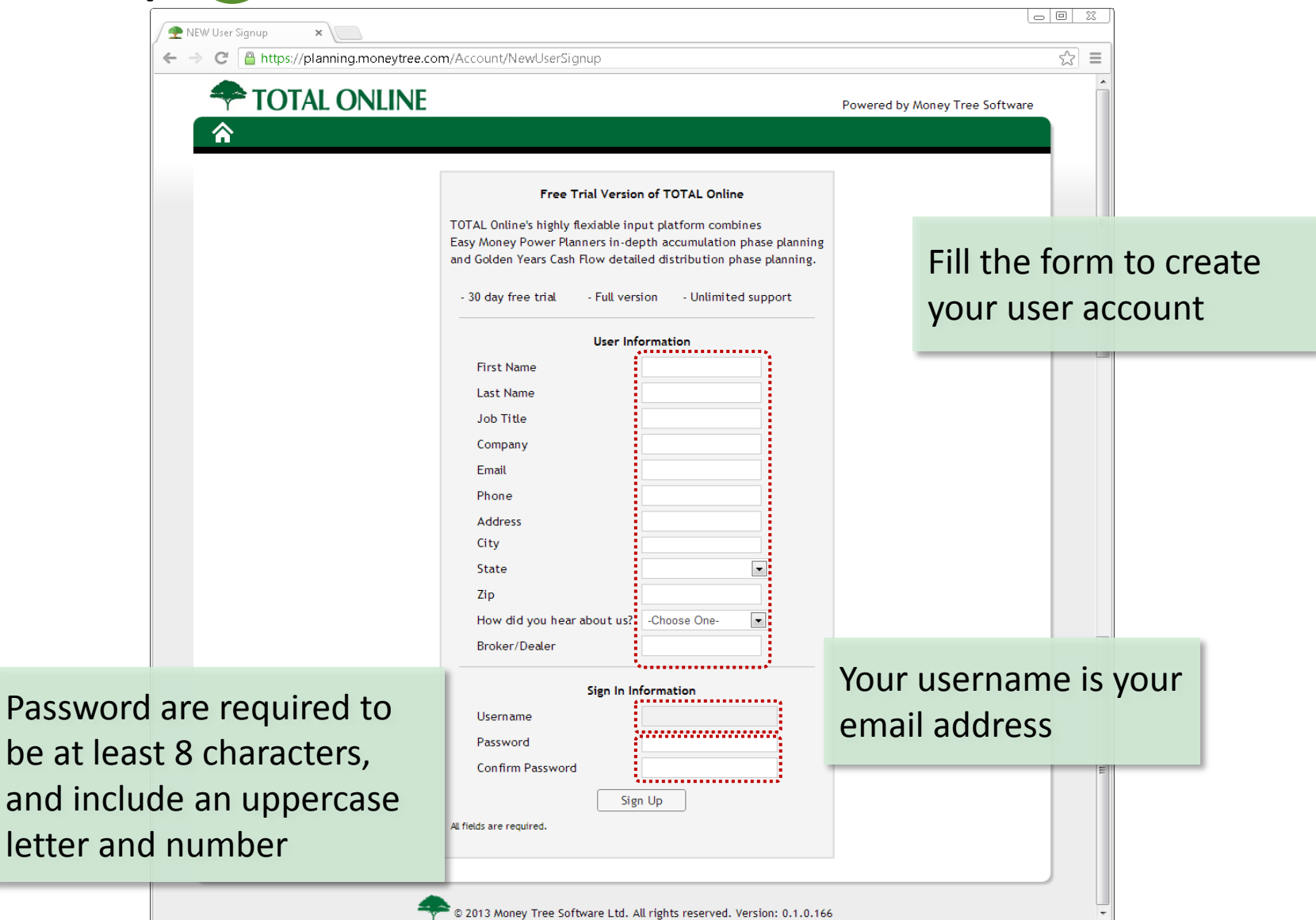

| ← → C Attps://planning.moneytree.com/Account/LogOn?ReturnUrl=%2f           |                                |
|----------------------------------------------------------------------------|--------------------------------|
| TOTAL ONLINE                                                               | Powered by Money Tree Software |
| Sign in<br>Email<br>Password<br>Sign in<br>Forgot Passwor<br>New User Sign |                                |
| © 2013 Money Tree Software Ltd. All rights re                              | served. Version: 0.1.0.166     |

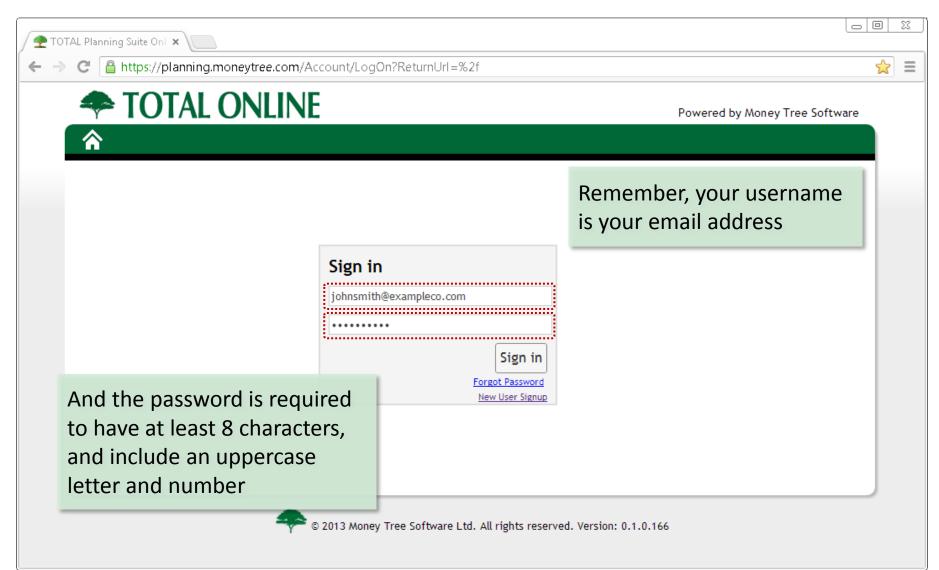

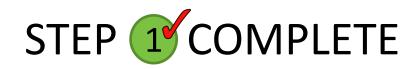

| ) 😤 W | /elcome ×                                     |                                                                                       |                                                              |                                  |                      |    | X ] |
|-------|-----------------------------------------------|---------------------------------------------------------------------------------------|--------------------------------------------------------------|----------------------------------|----------------------|----|-----|
| ← -   | 🗧 C 🔒 https://plannin                         | ng.moneytree.com                                                                      |                                                              |                                  |                      | 숬  | ≡   |
|       | <b>TOTAL</b>                                  | . ONLINE                                                                              | You have succe                                               | essfully Powered by Mo           | ney Tree Software    |    | Â   |
|       | <b>^</b>                                      |                                                                                       | created an acc                                               | Ount and come John!   L          | .og Off   🔻 Help     |    |     |
|       | Home >                                        |                                                                                       | logged into TO                                               | TAL Online                       | Apr 24 2013, 8:44 AM |    |     |
|       | Clients<br>Settings<br>Help<br>Administration | Welcome John<br>License expires: Mar 4, 2015<br>Jump start your planning with TOTAL C | Dnline by exploring program                                  | guides and getting started video | 05.                  |    |     |
|       |                                               | For TOTAL Planning Suite 5.0 customer                                                 | rs making the switch to TOTA                                 | AL Online, follow the step-by-st |                      |    |     |
|       | Ū                                             | ig in, you arrive on                                                                  | abase, settings and custom roons by calling toll free 877-42 | т.                               |                      | H  |     |
|       |                                               | TOTAL Online<br>Program Guides                                                        | Getting Started<br>Videos                                    | Desktop to Online<br>Setup Guide |                      |    |     |
|       |                                               |                                                                                       |                                                              |                                  | Moving on step 2!    | to |     |

| 🖉 Welcom                   | ne ×                          |                                |                                                            |                                                                                                    |      | <u> </u> |
|----------------------------|-------------------------------|--------------------------------|------------------------------------------------------------|----------------------------------------------------------------------------------------------------|------|----------|
| $\leftarrow \rightarrow c$ | 🗧 🔒 https://planning.money    | tree.com                       |                                                            |                                                                                                    | \$   | Ξ        |
| 4                          | TOTAL ON                      | ILINE                          |                                                            | Powered by Money Tree Softwa                                                                                                   | ire  |          |
| 1                          | <u>م</u>                      |                                |                                                            | Welcome <b>John!</b>   Log Off   🝼 He                                                                                          | elp  |          |
|                            | ome ><br>lients               |                                |                                                            | Last Logged In: Wed, Apr 24 2013, 8:4                                                                                          | 1 AM |          |
| He                         | elp Lice<br>dministration Jun | TOTAL Online<br>Program Guides | stration<br>mmenu<br>the left<br>Getting Started<br>Videos | 7-421-9815 M-F 6:30 am - 5:00 pm PT.<br>Desktop to Online<br>Setup Guide<br>ave administration on the<br>company administrator |      |          |

|                                                                         |                                                                   |          |                         | e first tab | under   |                                                 |                                |         |      | 2 = |
|-------------------------------------------------------------------------|-------------------------------------------------------------------|----------|-------------------------|-------------|---------|-------------------------------------------------|--------------------------------|---------|------|-----|
| <b>TOTAL ONLINE</b>                                                     |                                                                   |          | Administration is Users |             |         |                                                 | Powered by Money Tree Software |         |      | Í   |
| Administrati                                                            | ion                                                               |          |                         |             |         | Welco                                           | ome <b>John!</b>               | Log Off | Help |     |
| Home<br>Clients<br>Settings                                             | Users Roles Style Settings Import Database<br>User Administration |          |                         |             |         |                                                 |                                |         |      |     |
| Help<br>Administration •                                                | 🛉 Add User                                                        |          | First Name              | Last Name   | Email   | Admin                                           | Disabled                       |         | =    |     |
|                                                                         | 📝 Edi                                                             | t User   |                         | James       | Wallace | james@exampleco.c                               |                                |         | ^    |     |
|                                                                         | 🛛 Del                                                             | ete User |                         | John        | Smith   | johnsmith@example                               | $\checkmark$                   |         |      |     |
| Users can be added up to<br>the maximum number of<br>licenses available |                                                                   |          |                         |             |         | Only users se<br>administrator<br>the administr | rs have                        |         | to   |     |

All users with a company should be added here to allow for data administration and collaboration based on user roles

| ∫ <b>क</b> R<br>← - |                          | ning.moneyti                                                         | ree.cc      | iministration/Role           | S         |                                               |          |   |
|---------------------|--------------------------|----------------------------------------------------------------------|-------------|------------------------------|-----------|-----------------------------------------------|----------|---|
| 4                   | TOTAL ONLINE             |                                                                      |             | e second ta<br>Iministratior |           | Powered by Money Tree S                       | Software |   |
|                     | Administrati             | ion                                                                  |             |                              |           | Welcome John!   Log Off                       | ▼ Help   |   |
|                     | me                       | Users                                                                | Roles       | Style Settings               | Import Da | tabase                                        |          |   |
|                     | ents<br>ttings           | Role Adm                                                             | ninistratio | n                            |           |                                               |          |   |
|                     | Help<br>Administration • | <ul> <li>Add Role</li> <li>Edit Role</li> <li>Delete Role</li> </ul> |             | Title                        | D         | escription                                    |          |   |
| Ad                  | ministration •           |                                                                      |             | Advisor                      |           | dvisor as defined by Money Tree Software.     | ~        | E |
|                     |                          |                                                                      |             | Paraplanner                  |           | araplanner as defined by Money Tree Software. |          |   |
|                     |                          |                                                                      |             | Assistant                    | A         | ssistant as defined by Money Tree Software.   |          |   |
|                     | You can define           | e specific                                                           | -           | View/Edit ON                 | LY U      | ser can view and edit dient information only. |          |   |
|                     | permissions a            | •                                                                    |             |                              |           |                                               |          |   |
|                     | creating roles           |                                                                      |             |                              |           |                                               | -        |   |
|                     |                          |                                                                      |             |                              |           |                                               |          |   |
|                     |                          |                                                                      |             |                              | Ass       | gn a role by going to the                     |          | Ŧ |
|                     |                          |                                                                      |             |                              | Use       | rs tab by clicking Edit User                  |          |   |

| Style Settings ×                       |                   |                                     |                     |              |                                |                                    | <u> </u> |
|----------------------------------------|-------------------|-------------------------------------|---------------------|--------------|--------------------------------|------------------------------------|----------|
| ← → C 🔒 https://plan                   | ning.money        | tree.com/Ac                         | The third tab under |              |                                | 5                                  | ≡        |
| TOTAL ONLINE                           |                   | Administration is<br>Style Settings |                     |              | Powered by Money Tree Software |                                    |          |
| Administrati                           | ion               |                                     |                     |              |                                | Welcome John!   Log Off   🛛 🔻 Help |          |
| Home                                   | Users             | Roles                               | Style Settings      | Import Datab | base                           |                                    |          |
| Clients<br>Settings                    | Customize Website |                                     |                     |              |                                | The logo will be resized           |          |
| Help<br>Administration <b>&gt;</b>     | Browse.           | rowse 🗢 TOTAL                       |                     | ONLINE       |                                | to a height of 45 pixels           | Ξ        |
|                                        | Color Schen       | ne: Mon                             | ey Tree Green 💌     |              |                                |                                    |          |
|                                        |                   |                                     |                     | Pick your p  | refe                           | rred                               |          |
| Browse to sele                         | ect your          | logo to                             |                     | color schen  |                                |                                    |          |
| display on the                         |                   | U                                   |                     |              |                                |                                    |          |
| your TOTAL Online site                 |                   |                                     |                     |              |                                |                                    |          |
| javascript:LinkAction('/Administration | n/StyleSettings') | ;                                   |                     |              |                                |                                    | -        |

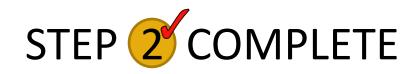

| PImport ×                              |            |             |                |                                                       |                               |                                |   | 22 |
|----------------------------------------|------------|-------------|----------------|-------------------------------------------------------|-------------------------------|--------------------------------|---|----|
| ← → C 🔒 https://plane                  | ning.mone  | ytree.com/A | Admi You have  | completed set                                         |                               | 52                             | ≡ |    |
|                                        |            |             | •              | up the users, roles and style settings for your site. |                               | Powered by Money Tree Software |   | Î  |
| Administration                         |            | Ŭ           |                | W                                                     | elcome <b>John!</b>   Log Off | ▼ Help                         |   |    |
| Home                                   | Users      | Roles       | Style Settings | Import Database                                       |                               |                                |   |    |
| Clients<br>Settings                    | Import     | a TPS Desl  | ktop Database  |                                                       |                               |                                |   |    |
| Help<br>Administration <b>•</b>        | Select Da  | tabase File | D              | D                                                     |                               |                                |   | Ξ  |
|                                        |            |             |                | nistration is for<br>base – which ta                  | •                             | •                              |   |    |
|                                        |            |             |                |                                                       |                               |                                |   |    |
| javascript:LinkAction('/Administration | /Import'); |             |                |                                                       |                               |                                |   | -  |

| <ul> <li>Import</li> <li>★ → C Attps://plane</li> <li>TOTAL C</li> <li>Administration</li> </ul> | ONLIN           | S                   | section allows                 | ase from the Ad<br>you to upload<br>g Suite 5.0 data            | and covert your                          |       |
|--------------------------------------------------------------------------------------------------|-----------------|---------------------|--------------------------------|-----------------------------------------------------------------|------------------------------------------|-------|
| Home<br>Clients<br>Settings<br>Help<br>Administration >                                          | Select Data     | abase File<br>he ea | esktop Database<br>Description | Import Database<br>Progress<br>ocate your TOT<br>ing TOTAL Plan | AL Planning Suite 5.0<br>ning Suite 5.0. | III   |
| javascript:LinkAction('/Administration                                                           | l<br>/Import'); |                     |                                |                                                                 |                                          | <br>- |

| 🖉 Import 🗙                                      |                               |              |                     |                                   |                                          |          | <u> </u> |  |
|-------------------------------------------------|-------------------------------|--------------|---------------------|-----------------------------------|------------------------------------------|----------|----------|--|
| ← → C 🔒 https://plan                            | ning.mon                      | eytree.com/A | Administration/Impo | ort                               |                                          | 5        | =        |  |
| TOTAL C                                         | ONLI                          | NE           |                     |                                   | Powered by Money Tree                    | Software |          |  |
| 🟫 🔪 Administrati                                | ion                           |              |                     |                                   | Welcome John!   Log Off                  | ▼ Help   |          |  |
| Home                                            | Users                         | Roles        | Style Settings      | Import Database                   |                                          |          |          |  |
| Clients<br>Settings<br>Help<br>Administration • | Import a TPS Desktop Database |              |                     |                                   |                                          |          |          |  |
|                                                 | Select D                      | atabase File | Description         | Progress                          |                                          | _        | Е        |  |
|                                                 |                               |              |                     | ocate your TOTA<br>ng TOTAL Planr | AL Planning Suite 5.0<br>ning Suite 5.0. |          |          |  |
|                                                 |                               |              |                     |                                   |                                          |          |          |  |
| javascript:LinkAction('/Administration          | n/Import');                   |              |                     |                                   |                                          |          |          |  |

| TOTAL Planning Suite 5.0 - file:///c:/users/carolynr/documents/mon                            | iey tree softv | vare/total planning sui | te/clientdatabase.vdl | b4            |     |  |  |  |
|-----------------------------------------------------------------------------------------------|----------------|-------------------------|-----------------------|---------------|-----|--|--|--|
| <u>File</u> <u>T</u> ools <u>R</u> eport Selection <u>H</u> elp                               |                |                         |                       |               |     |  |  |  |
| 🤰 New Client 🍺 Open Client 🌾 Client Tasks 🗸                                                   |                |                         |                       |               |     |  |  |  |
| Client List                                                                                   | Your da        | tabase location         | on will be list       | ed along      |     |  |  |  |
| Clients                                                                                       | the top        | of TOTAL Pla            | nning Suite 5         | .0            |     |  |  |  |
| 8 New Client 😥 Open Client 🕼 Refresh Clients                                                  |                |                         |                       | Client Tasks  | s 🔽 |  |  |  |
| Last Name A First Name Home Phone Cell Ph                                                     | one            | Work Phone              | Last Updated          | Email Address |     |  |  |  |
| ₽                                                                                             |                |                         |                       |               |     |  |  |  |
|                                                                                               |                |                         | 8/6/2013              |               |     |  |  |  |
| > Abbett Allen 555-123-1567                                                                   |                | 234-5678                | 8/8/2013              |               |     |  |  |  |
| Educati<br>Fern Write this location down so you can easily browse to the file in TOTAL Online |                |                         |                       |               |     |  |  |  |
| Franklin Freddy                                                                               |                |                         | 1/14/2013             |               |     |  |  |  |
|                                                                                               |                |                         |                       |               |     |  |  |  |

Make sure to close TOTAL Planning Suite before continuing the database import

| 🖉 Import 🗙                             |                         |                               |                     |                 |                                             |          | 22 |  |  |
|----------------------------------------|-------------------------|-------------------------------|---------------------|-----------------|---------------------------------------------|----------|----|--|--|
| ← → C 🔒 https://plan                   | ning.mon                | eytree.com//                  | Administration/Impo | ort             |                                             | 5        | ≡  |  |  |
| <b>TOTAL C</b>                         | <b>DNLI</b>             | NE                            |                     |                 | Powered by Money Tree                       | Software |    |  |  |
| 🟫 🔪 Administrati                       | ion                     |                               |                     |                 | Welcome John!   Log Off                     | ▼ Help   |    |  |  |
| Home                                   | Users                   | Roles                         | Style Settings      | Import Database |                                             |          |    |  |  |
| Clients<br>Settings                    | Impor                   | Import a TPS Desktop Database |                     |                 |                                             |          |    |  |  |
| Help<br>Administration <b>&gt;</b>     | Select D                | atabase File                  | Description         | Progress        |                                             | _        | Ш  |  |  |
|                                        |                         |                               |                     |                 | se to the database<br>AL Planning Suite 5.0 |          |    |  |  |
|                                        | 13                      |                               |                     |                 |                                             |          |    |  |  |
| javascript:LinkAction('/Administration | /Import <sup>*</sup> ); |                               |                     |                 |                                             |          |    |  |  |

| 🖉 🙅 Import                 | ×                                                       |                                 |                      |                                                                   |     |
|----------------------------|---------------------------------------------------------|---------------------------------|----------------------|-------------------------------------------------------------------|-----|
| $\leftarrow \rightarrow c$ | Attps://planning.                                       | moneytree.com/A                 | dministration/Import |                                                                   | ☆ 〓 |
|                            |                                                         | L ONLIN                         | IE                   | Powered by Money Tree Software<br>Welcome John!   Log Off   Thelp |     |
|                            | Home<br>Clients<br>Settings<br>Help<br>Administration > | Users<br>Import a<br>Select Dat | Browse               | <br>×<br>latabase file is<br>lick Upload Database                 | E   |
| javascript:LinkAc          | ction('/Administration/Impo                             |                                 |                      | <br>ss and a message will<br>cessfully uploaded                   |     |

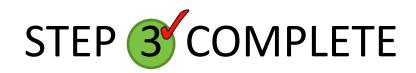

|   | Import | ×                               |         |                    |        |                                                                            |          |                             |                                                    |     |  |
|---|--------|---------------------------------|---------|--------------------|--------|----------------------------------------------------------------------------|----------|-----------------------------|----------------------------------------------------|-----|--|
| ← | ⇒ C    | https://planning.money          | tree.co | <b>m</b> /Administ |        | mport                                                                      |          |                             |                                                    | ☆ 〓 |  |
|   |        | <b>TOTAL ONLINE</b>             |         |                    |        | You can check on the import progress<br>anytime by the Import Database tab |          |                             |                                                    |     |  |
|   |        | Administration                  |         |                    |        | ,                                                                          | 1        | •                           | Welcome Johni   Log Off   🛛 🔻 Help                 |     |  |
|   |        | Home                            | Use     | rs Roles           | s St   | yle Settings                                                               | Import D | atabase                     |                                                    |     |  |
|   |        | Clients Import a T              |         |                    | esktop | Database                                                                   |          |                             |                                                    |     |  |
|   |        | Help<br>Administration <b>•</b> | Selec   | t Database Fil     | e      | Description                                                                |          | Progress                    |                                                    | E   |  |
|   | Mos    | t databases will                |         |                    |        | Importing Data<br>ClientDatabase                                           |          | Successfully<br>12 second(s | y Imported 5 of 5 Clients in 1 minute(s) and<br>s) |     |  |
| i | imp    | ort in a few                    |         |                    |        |                                                                            |          |                             |                                                    |     |  |
|   |        | utes, but very                  |         |                    | Wh     | en the ir                                                                  | nport i  | s comp                      | plete, you will get a                              |     |  |
|   | large  | arge databases could            |         |                    |        | message "Successfully Imported" with the                                   |          |                             |                                                    |     |  |
| 1 | take   | up to an hour                   |         |                    | nur    | mber of o                                                                  | clients  | import                      | ted and total import time                          |     |  |

You are done with Step 3!

#### Step **4** Review Database Conversion Stats

| Timport                                                                                                    | ×                                                               |                        |            |                                                                        |                                                       |                                  |                           |                         |                                                                           |               |   |
|----------------------------------------------------------------------------------------------------|-----------------------------------------------------------------|------------------------|------------|------------------------------------------------------------------------|-------------------------------------------------------|----------------------------------|---------------------------|-------------------------|---------------------------------------------------------------------------|---------------|---|
| <br><br> | https://planning.mone TOTAL ( Administrat Home Clients Settings | DNLIN<br>tion<br>Users | E<br>Roles |                                                                        | ensu<br>client                                        | w the ir<br>re there<br>s have b | are no                    | o errors                | and all                                                                   | ree Software  |   |
|                                                                                                    | Help<br>Administration •                                        | Select Data            | base File  | e Descri                                                               | ption                                                 | Prog                             | iress                     |                         |                                                                           |               |   |
| •                                                                                                    | oare the total n<br>is listed on the                            |                        | of         |                                                                        | ting Databas<br>Database                              |                                  | cessfully Imp<br>econd(s) | oorted <u>;5 of 5 U</u> | ients in 1 minu                                                           | te(s) and     | · |
| datab                                                                                                    | base tab to the<br>TAL Planning Su                              | number                 |            | Last Name     Last Name     Abbett     Education     Fern     Frenklin | First Name     Allen     Client     Donald     Freddy | Home Phone                       | Cell Phone                | Work Phone              | Last Updated<br>8/6/2013<br>8/8/2013<br>8/7/2013<br>8/7/2013<br>1/14/2013 | Email Address |   |
| <u></u>                                                                                                    |                                                                 |                        |            | 5 de                                                                   | ·····                                                 |                                  |                           |                         |                                                                           |               |   |

. . . . . . . . . . . . . . . . . .

#### Step **4** Review Database Conversion Stats

We recommend you choose a few client files and run Easy Money or Golden Years Timport reports in both the desktop and online edition to ensure you get the same results Print.

| Easy Money                              |          |                    |                            |                       |            |                       |                                                  |                |                                                                 |            |                       |                                |                               |                      |                            |   |
|-----------------------------------------|----------|--------------------|----------------------------|-----------------------|------------|-----------------------|--------------------------------------------------|----------------|-----------------------------------------------------------------|------------|-----------------------|--------------------------------|-------------------------------|----------------------|----------------------------|---|
| - Cover                                 |          |                    |                            |                       |            |                       |                                                  |                |                                                                 |            |                       |                                |                               |                      |                            |   |
| Cover                                   |          |                    |                            |                       |            |                       | -                                                |                |                                                                 |            |                       |                                |                               |                      |                            |   |
| Table of Contents                       |          |                    |                            | Retirem               | ent Cap    | ital Es               | timate                                           |                | C6                                                              |            |                       |                                |                               |                      |                            |   |
| General                                 |          |                    |                            |                       | Retirer    | ment                  |                                                  |                |                                                                 |            |                       |                                |                               |                      |                            |   |
| - Investment                            |          |                    |                            | Income available/Othe | r expenses | Annual                |                                                  |                | ax Due muut                                                     |            |                       |                                |                               |                      |                            |   |
| Retirement                              |          | Annu               | Pension i                  | it Scheduled Soci     |            | Surplus<br>(shortage) | Ret<br>Annual o                                  | tien Eac       | ich Year Acct Values                                            |            |                       |                                |                               |                      |                            |   |
|                                         |          | Age (\$4,116)      |                            |                       |            | (                     | Deposits As<br>\$\$7,348                         |                | 25.00% (end of year)<br>25.00% \$731.395<br>(\$1,081) \$803,419 |            | 5 🕀 🗩                 | 2                              |                               |                      |                            |   |
|                                         |          | 59                 |                            |                       |            |                       | \$28,260 \$44                                    | 4,844 (\$      | (\$1,081) \$803,419                                             |            |                       |                                |                               |                      | _                          |   |
|                                         |          | 50<br>51           |                            |                       |            |                       |                                                  |                | (1,110) 880,876<br>(1,139) 964,142                              |            |                       |                                |                               |                      |                            |   |
|                                         |          | 52 (11)            |                            |                       |            | (61,228)              | 53                                               | 3,513          | (921) 955,507                                                   |            |                       |                                |                               |                      |                            | - |
|                                         |          |                    | 733) 27,09<br>735) 27,64   |                       |            | (12,759)<br>(13,722)  |                                                  | 5,243<br>8,012 | (606) 997,385<br>(506) 1,041,171                                |            | Retiren               | ient Capital Es                | stimate                       |                      | C6                         | 6 |
| - Retirement Capital Notes (text) - C4a |          | 55 (6)             | 800) 28,19                 | 4 25,                 | 879        | (14,727)              | 60                                               | 0,929          | (395) 1,086,980                                                 |            |                       | Retirement                     |                               |                      |                            |   |
|                                         |          |                    | 931) 28,75<br>130) 29,33   |                       |            | (8,884)<br>(9,842)    |                                                  | 4,111<br>7.591 | (300) 1,141,907<br>(227) 1,199,430                              |            | Income available/Oth  | er expenses                    |                               |                      |                            |   |
| Retirement Capital Estimate - C6        |          | 58 (7:             | 399) 29,92                 | 0 34,                 | 534        | (10,845)              | 71                                               | 1,255          | (142) 1,259,699                                                 |            | Pansion & Schadulad S | Annual<br>Surplus              | Return<br>Annual on           | Tax Due<br>Each Year | Total<br>Acct Values       |   |
| Asset Illustrations (text) - C7         |          |                    | 740) 30,51<br>155) 31,12   |                       |            | (11,895)<br>(12,993)  |                                                  | 5,090<br>8,779 | (333) 1,322,562<br>(4,331) 1,384,018                            |            | Min. Dist. Dist. Se   | curity Inc/Exp (Smortage)      | Deposits Assets               | 25.00%               | (end of year)<br>\$731.395 |   |
| - Asset Accounts - C8                   |          | 71 (8)             | 647) 68,54                 | 8 36,                 | 754        | 22,654                | 81                                               | 1,881          | (79) 1,439,411<br>(241) 1,495,642                               |            | \$3,274,626 \$0 \$1,  | 572,781 \$0                    | \$87,348<br>\$28,260 \$44,844 | 25.00% (\$1,081)     | \$731,395                  |   |
| Total Assets - C8a                      |          |                    | 219) 71,27<br>872) 74,13   |                       |            | 23,547<br>24,500      |                                                  | 4,779<br>7.660 | (241) 1 405 642                                                 |            |                       |                                | 29,107 49,459                 | (1,110)              | 880,876                    |   |
| Monte Carlo - C9                        |          | 74 (9)             | 609) 77,12                 | 3 39,                 | 003        | 25,518                |                                                  | 0,552          |                                                                 |            |                       |                                |                               |                      | 964,142                    |   |
| - Monte Carlo Details (text) - C10      |          |                    | 433) 80,25<br>348) 83,52   |                       |            | 26,603<br>27,760      | 93                                               | 3,450<br>6,340 | Check t                                                         | ho         | startin               | a voar a                       | ccount                        | - val                |                            |   |
|                                         |          | 77 (9              | 355) 86,71                 | 5 41,                 | 391        | 28,751                | 99                                               | 6,340<br>9,221 | CHECKI                                                          | IIE        | : Starting            | g year a                       | ccoum                         | l vai                | ue                         |   |
| ···· Standard Deviation (text) - C11    |          | 78 (10)<br>79 (10) |                            |                       |            | 30,051<br>31,141      | 104                                              | 2,079          | (1,510) 1,844,301<br>(1,781) 903,191                            | <i>c</i> . | 28,759                |                                | 64,111                        |                      | 1,141,907                  |   |
| Withdrawal Rates - C12                  | 8        | 30 (10)            | 961) 97,31                 | 3 43,                 | 924        | 32,276                | 107                                              | 7,698<br>0,439 | and the                                                         | ti         | nal veai              | accour                         | nt value                      | e on                 | 1,199,430                  |   |
| Withdrawal Rate Graph - C12a            |          | 81 (11)<br>82 (11) |                            |                       |            | 33,454<br>34,672      |                                                  | 3,117          | and the                                                         | •••        | indi yeai             | accour                         |                               | (33)                 | 1,322,562                  |   |
| Income Tax                              | 1        | 33 (11)            | 513) 108,829               | 9 46,                 | 513        | 35,928                | 115                                              |                | the Det                                                         |            |                       | and the L E                    | +:                            | (4.331)              | 1,384,018                  |   |
| Estate                                  |          | 34 (12)<br>35 (12) |                            |                       | 545<br>196 | 37,217<br>38,024      | 118                                              | 8,232          | the Reti                                                        | re         | ement C               | apital Es                      | stimate                       | e in                 | 1,439,411                  |   |
| - Insurance                             |          | 36 (13             |                            |                       |            | 38,788                | 122                                              | 2,963          |                                                                 |            |                       | 38,236 24,500                  |                               |                      | 1,552,590                  |   |
| Appendix                                |          | 87 (13)<br>88 (13) |                            |                       |            | 39,495<br>40,124      | 127                                              | 5,162<br>7,232 | Easy Mo                                                         | ٦n         | av or G               | oldon V                        | oarc                          |                      | 1.668.221                  |   |
| Data                                    |          | 39 (14)            |                            |                       |            | 40,654                | 129                                              | 9,156          | Lasy IVIC                                                       | ווכ        | ey ur u               | Uluen I                        | cars                          |                      | 1,726,666                  |   |
|                                         |          | 00 (14)<br>01 (15) |                            |                       |            | 40,275<br>39,674      |                                                  | 0,938 2,579    |                                                                 |            |                       |                                |                               |                      | 1,785,437                  |   |
|                                         | 9        | 2 (15)             |                            |                       |            | 38,816                | 134                                              | 4,068          | (7,252) 2,585,185                                               |            | 93,737                | 43,063 31,141                  |                               | (1,781)              | 1,903,190                  |   |
|                                         |          | 93 (16)<br>04 (16) | 785) 143,620               |                       |            | 37,661                |                                                  |                | (7,816) 2,624,372<br>(8,392) 2,661,015                          |            |                       | 43,924 32,276<br>44,802 33,454 |                               | (2,070)<br>(2,380)   | 1,961,937<br>2,020,361     |   |
|                                         |          |                    |                            |                       |            | 26                    | 137                                              | 7,624          | (8,973) 2,694,956                                               |            | 104,858               | 45,699 34,672                  | 113,117                       | (2,711)              | 2,078,265                  |   |
| 16.1                                    |          | 70 (17)<br>97 (18) | 261) 147,01<br>261) 147,47 | 60,<br>(              |            | 24,714                |                                                  |                | (9,558) 2,726,042<br>(10,142) 2,754,142                         |            |                       | 46,613 35,928<br>47,545 37,217 |                               | (3,063)<br>(3,440)   | 2,135,436 2,191,637        |   |
| If the values                           | do not   | mat                | ch e                       | exactl                | V.         |                       | 81                                               | 1              |                                                                 |            | 116,648               | 48,496 38,024                  | 120,649                       | (3,839)              | 2,246,799                  |   |
|                                         |          |                    |                            |                       | ,,         |                       |                                                  |                |                                                                 |            |                       | 49,466 38,788<br>50,455 39,495 |                               | (4,260)<br>(4,704)   | 2,300,697<br>2,353,090     |   |
| movo on to C                            | tonE     | itc                | ikal                       | 11 2                  |            |                       | n of Social Security. :<br>1 at 15.00% bebre ret |                |                                                                 |            | 128,120               | 51,464 40,124                  | 127,232                       | (5,171)              | 2,403,728                  |   |
| move on to S                            | step 5 - | - 115              | ikei                       | y d                   |            |                       |                                                  |                | *                                                               |            |                       | 52,493 40,654<br>53,543 40,275 |                               | (5,662)<br>(6,173)   | 2,452,342<br>2,498,942     |   |
|                                         |          |                    |                            | •                     |            |                       |                                                  |                |                                                                 |            | 133,080               | 40,2/3                         | 130,938                       | (0,175)              | 2,498,942                  |   |

difference in the settings section but circle back here after step 5

TP Mith

138 075

140,934

143,626

145.053

146,197

147,471

G9.G11

85% 147.017

98

54,614

55,706

56,820

57.957

59.116

60.298

61.504

132 570

134,068

135,396

136,578

137.624

138,535

139,312

39,674

38,816

37,661

35,105

32.126

28,678

24,714

Note: All incomes/expenses are represented in after-tax values with the exception of Social Security. Tax rate on income and interest i

25.00% before retirement, 25.00% after. Dividend and Capital Gain taxed at 15.00% before retirement and 15.00% after

(6,704)

(7,252)

(7,816)

(8.392)

(8.973

(9.558)

(10,142)

2,543,298

2,585,183

2,624,372

2.661.015

2,694,956

2,726,042

2,754,142

. . . . . . .

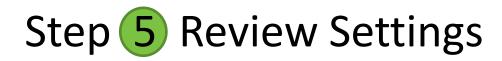

| / <b>?</b> v | Velcome ×                                     |                                                                                                    |                                                                                                    |                                                                |     |
|--------------|-----------------------------------------------|----------------------------------------------------------------------------------------------------|----------------------------------------------------------------------------------------------------|----------------------------------------------------------------|-----|
| < -          | C Attps://planning                            | ng.moneytree.com                                                                                                    |                                                                                                    |                                                                | ☆≡  |
|              | <b>TOTAL</b>                                  | ONLINE                                                                                                    |                                                                                                    | Powered by Money Tree Software                                 | Â   |
|              | <b>^</b>                                      |                                                                                                    |                                                                                                    | Welcome John!   Log Off   🛛 🔻 Help                             |     |
|              | Home►                                         |                                                                                                    |                                                                                                    | Last Logged In: Wed, Apr 24 2013, 8:44 AM                      |     |
|              | Clients<br>Settings<br>Help<br>Administration | TOTAL Online setting<br>SHARED between all<br>users in the company<br>setup guide to transfer your client<br>Contact our support team with qui<br>TOTAL Online<br>Program Guides | AL Online by explo<br>mers making the s<br>database, settings<br>estions by calling t<br>Getting Sta | This is different than TOTAL<br>Planning Suite 5.0. where each | III |

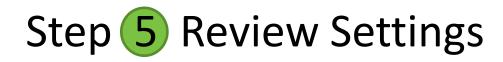

| 🗲 Welcome 🛛 🗙                 |                                                                                                    |                                                                                                    |
|-------------------------------|----------------------------------------------------------------------------------------------------|----------------------------------------------------------------------------------------------------|
| ← → C 🔒 https://planni        | ng.moneytree.com                                                                                                    | ☆ =                                                                                                    |
| 🗢 TOTA                        | ONLINE                                                                                                    | Powered by Money Tree Software                                                                                        |
|                               |                                                                                                    | Welcome John!   Log Off   🛛 🔻 Help                                                                                    |
| Home ►<br>Clients<br>Settings | When you import a TOTAL Planning<br>Suite 5.0 database, the import will                                                                                                    | Last Logged In: Wed, Apr 24 2013, 8:44 AM                                                                             |
| Help<br>Administration        | populate TOTAL Online's settings                                                                                                    | n guides and getting started videos.                                                                                  |
|                               | If you had a shared TOTAL Planning<br>Suite 5.0 database with multiple<br>users, the import will populate<br>TOTAL Online's settings based on the<br>settings of the user who imports the<br>database to TOTAL Online | A Online, follow the step-by-step<br>ports.<br>22 -9815 M-F 6:30 am - 5:00 pm PT.<br>Desktop to Online<br>Setup Guide |

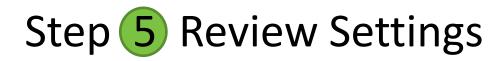

| 🗲 Welcome 🛛 🗙                                         |                                                                          |                                                                                                    |                                                                          | 3 |
|-------------------------------------------------------|--------------------------------------------------------------------------|----------------------------------------------------------------------------------------------------|--------------------------------------------------------------------------|---|
| ← → C 🔒 https://planning                              | i.moneytree.com                                                          |                                                                                                    | <u>ح</u>                                                                 | = |
| <b>TOTAL</b>                                          | ONLINE                                                                   |                                                                                                    | Powered by Money Tree Software                                           |   |
|                                                       |                                                                          |                                                                                                    | Welcome John!   Log Off   🔻 Help                                         |   |
| Home<br>Clients<br>Settings<br>Help<br>Administration | Jump start your planning with<br>Work with other a<br>the settings and m | iew the settings sect<br>TOTAL Online by exploring program g<br>advisors in your comp<br>nake sure they are se<br>or your planning assu | uides and getting started videos.<br>Dany to review tep<br>t to the most | E |
|                                                       | AL Online's home<br>w the full program                                   | Getting Started<br>Videos                                                                                                    | Desktop to Online<br>Setup Guide                                         |   |

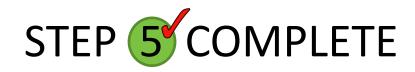

| fault Rates ×                                                                                                    |                                                                                                    |              |
|----------------------------------------------------------------------------------------------------|----------------------------------------------------------------------------------------------------|--------------|
| C Anttps://planning.money                                                                                                    |                                                                                                    | vare<br>Help |
| Home<br>Settings<br>Asset Classes<br>Asset Class Allocation<br>Cash Flow Surplus<br>Default Rates ><br>Easy Money Options<br>Education<br>Estate/Survivor<br>Expenses<br>Report Cover Settings | Rates of Return (Used for NEW clients and NEW scenarios)         Review and make any necessary adjustments to each section of Settings         Retirement Accounts       8.00%         7.50%         Overwrite at Retirement?                                        |              |
| Report Settings<br>State Tax<br>User Settings                                                                                                    | Other Rates (Used for NEW clients and NEW scenarios)         Discount Rate for NPV Calculations         Social Security Benefit Increase Rate         Pre-Retirement Inflation Rate         Post-Retirement Inflation Rate             And you are done with step 5! |              |

| ) 🙅 w | /elcome ×                                 |                                        |                                    |                                           |   |
|-------|-------------------------------------------|----------------------------------------|------------------------------------|-------------------------------------------|---|
| -     | 🗧 C 🔒 https://planning                    | g.moneytree.com                        |                                    | 云<br>[1]                                  | - |
|       | <b>TOTAL</b>                              | ONLINE                                 |                                    | Powered by Money Tree Software            | Î |
|       | A 1                                       |                                        |                                    | Welcome <b>John!</b>   Log Off   🔻 Help   |   |
|       | Home ►<br>Clients<br>Settings             | If you have custor<br>TOTAL Planning S | uite 5.0, you can                  | Last Logged In: Wed, Apr 24 2013, 8:44 AM |   |
|       | Help<br>Administration<br>Management Rpt. | bring them into T                      |                                    | n guides and getting started videos.      |   |
|       |                                           |                                        | report sets, you ne                | ng                                        |   |
|       |                                           | any planning scer                      | in questions by eating tot inse on |                                           |   |
|       |                                           | Program Guides                         | Getting Started<br>Videos          | Jesktop to Online<br>Setup Guide          |   |
|       |                                           |                                        |                                    |                                           |   |

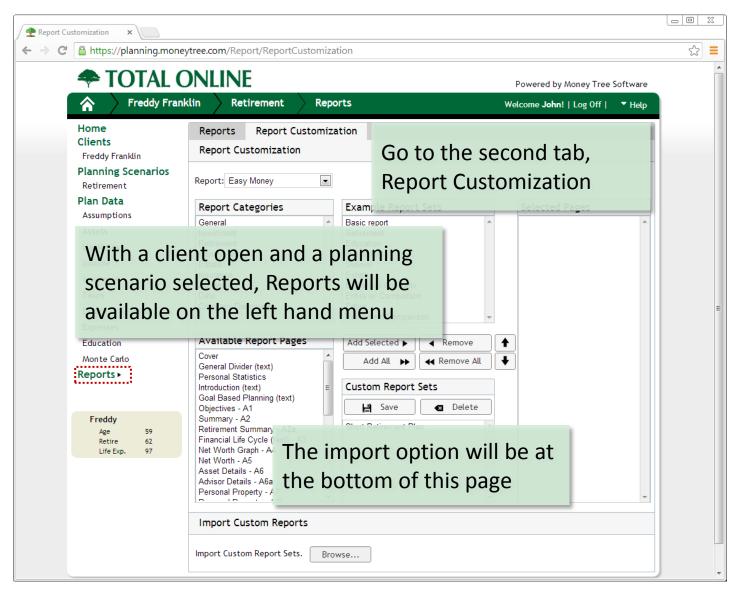

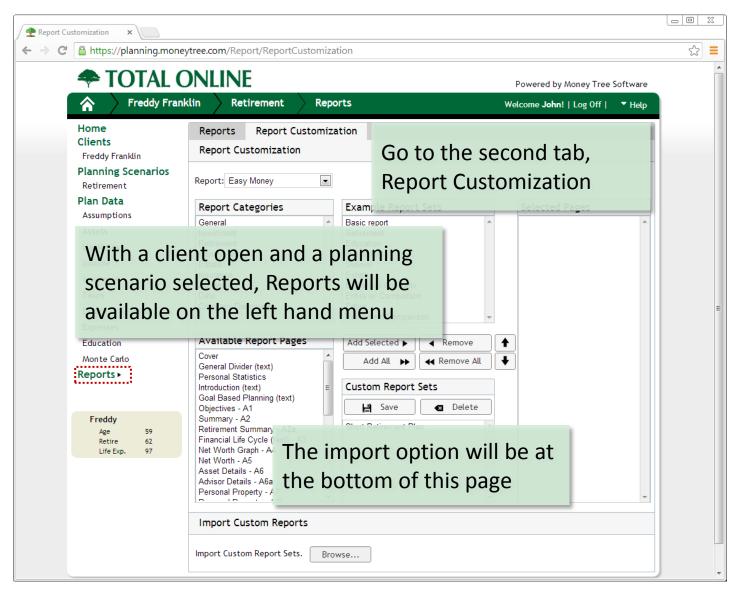

| Report Customization                                                                                         |                                                                                                    |                                                                                                    |                                                                   |   | 23 |
|----------------------------------------------------------------------------------------------------|----------------------------------------------------------------------------------------------------|----------------------------------------------------------------------------------------------------|-------------------------------------------------------------------|---|----|
| ← → C 🔒 https://planning.money                                                                               | ytree.com/Report/ReportCustomizat                                                                                                    | tion                                                                                                    |                                                                   | 5 | =  |
| TOTAL C                                                                                                    |                                                                                                    | rts                                                                                                    | Powered by Money Tree Software<br>Welcome John!   Log Off   THelp |   | *  |
| Home<br>Clients<br>Freddy Franklin<br>Planning Scenarios<br>Retirement<br>Plan Data<br>Assumptions<br>Assets | Reports     Report Customization       Report Customization     Image: Customization       Report:     Easy Money       Report Categories       General       Image: Customization              | Example Report Sets Basic report                                                                                                    | Selected Pages                                                    |   |    |
| Assets<br>Liabilities<br>Income<br>Insurance<br>Taxes<br>Estate & Survivor<br>Expenses                       | Investment<br>Retirement<br>Income Tax<br>Estate<br>Insurance<br>Appendix<br>Data<br>Company Documents                                                                                          | Retirement<br>Education<br>Investment<br>Survivor<br>Estate<br>Entire w/o Appendix<br>Entire w/ Comparison<br>Entire<br>Retirement Comparison |                                                                   |   | Ш  |
| Education<br>Monte Carlo<br>Reports >                                                                        | Available Report Pages Cover General Divider (text) Personal Statistics Introduction (text) Goal Based Planning (text) Objectives - A1                                                          | Click browse – a<br>will display warr                                                                                                    | Ū                                                                 |   |    |
| Freddy<br>Age 59<br>Retire 62<br>Life Exp. 97                                                                | Summary - A2<br>Retirement Summary - A2a<br>Financial Life Cycle (text) - A3<br>Net Worth Graph - A4<br>Net Worth - A5<br>Asset Details - A6<br>Advisor Details - A6a<br>Personal Property - A7 | is only an issue<br>that already cre<br>reports in TOTAI                                                                                      | for users<br>ated custom                                          |   |    |
|                                                                                                    | Import Custom Reports Import Custom Report Sets. Brov                                                                                                    | vse                                                                                                    |                                                                   |   | •  |

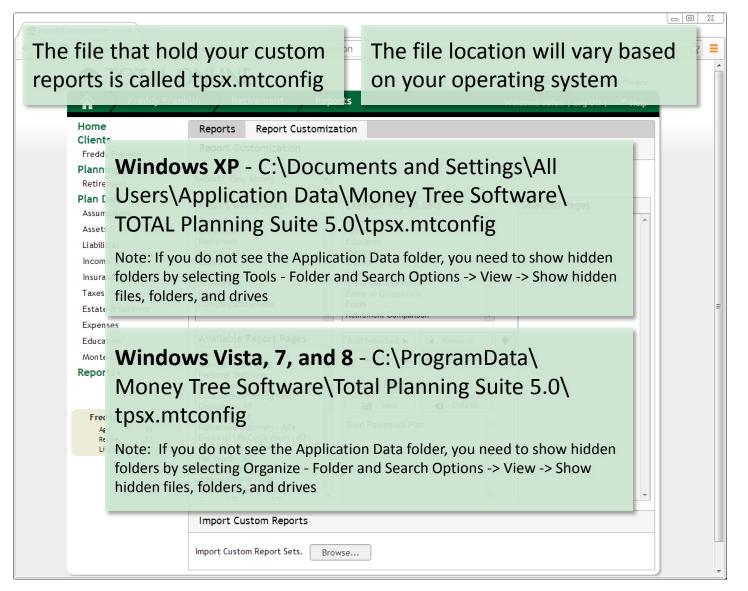

## STEP 6 COMPLETE

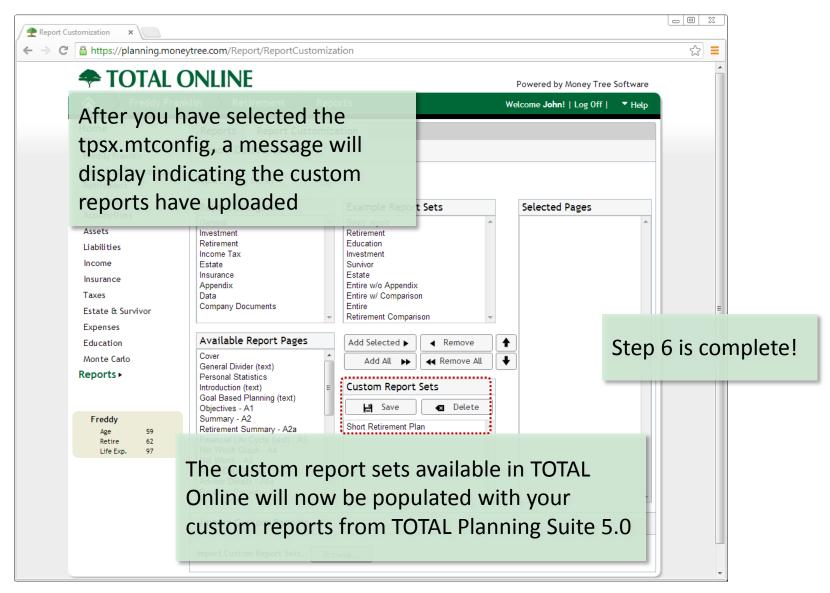

#### You completed the Step-by-Step Setup Guide

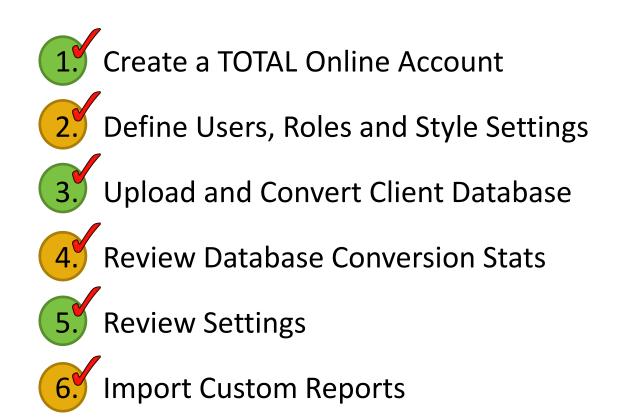

Be sure to check out this additional guide:

#### "Adapting from the Desktop Edition"

This document helps users of TOTAL Planning Suite 5.0 (desktop) learn where things are in TOTAL Online.

A guide to answers the question: Where'd you move my stuff?

#### Now start planning with TOTAL Online!

#### Setup Guide

Thank you for taking the time to view this presentation on converting from TOTAL Planning Suite (desktop edition) to TOTAL Online (online edition).

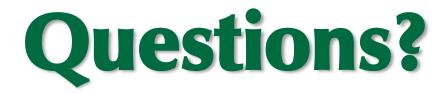

#### Ask Money Tree's Support Team

# *Toll free 1.*877.421.9815 support@moneytree.com